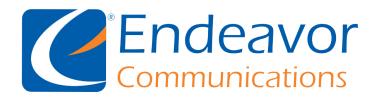

## How to set up your Endeavor Email with Microsoft Outlook

Below you will find detailed steps on how to get your email set up and ready to go. We will be using the email "speedgeeks@iendeavor.com" for examples. This set of instructions will also work for ccrtc emails by simply changing the "@iendeavor.com" to "@ccrtc.com"

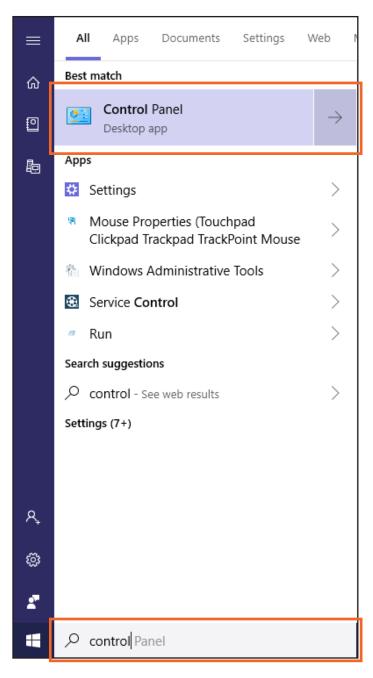

Start by locating your Control Panel.

If you have Windows 10 you can search for it in the search bar located in the task bar.

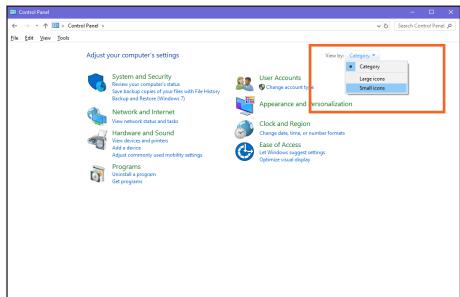

Next click the view by Category tab and make sure "Small Icons" is selected.

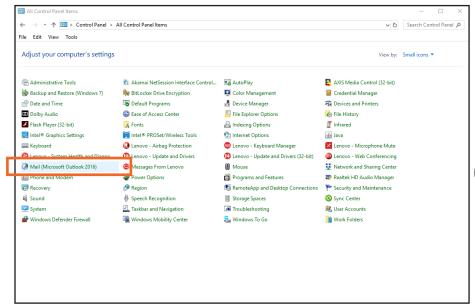

Next click the "Mail (Microsoft Outlook)" button.

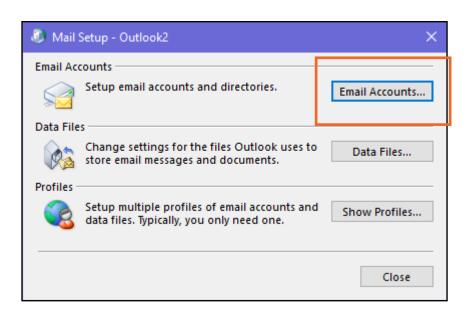

Next click the "Email Accounts" button.

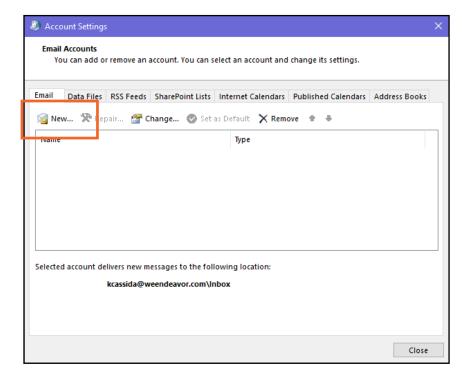

Next click the "New" button to begin adding your new account

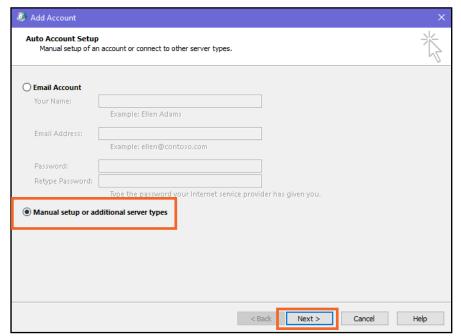

Next click the "Manual setup or additional server types" dot and then press the next button.

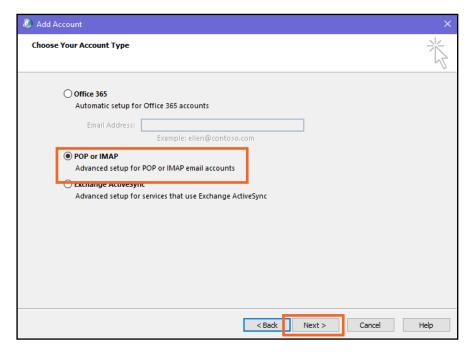

Next click the "POP or IMAP" dot and then press the next button.

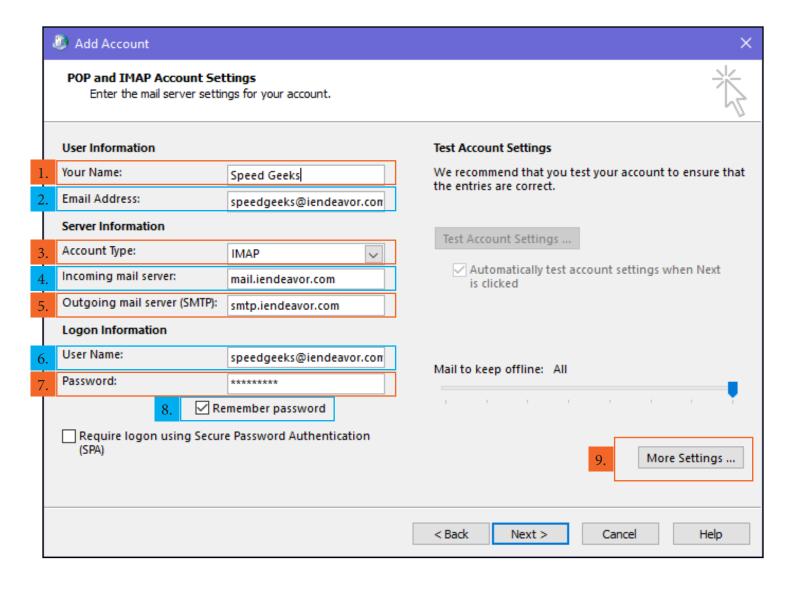

- 1. Enter your name. This is the name that other people will see when you send them an email.
- 2. Enter your email address. Here is where you see we used a "@iendeavor" but this will also work with an "@ccrtc" email address.
- 3. Make sure you have "IMAP" set as the "Account Type" in the drop down box.
- 4. Enter in "mail.iendeavor.com" or "mail.ccrtc.com" based on your email address, as the "Incoming mail server".
- 5. Enter in "mail.iendeavor.com" or "mail.ccrtc.com" based on your email address, as the "Outgoing mail server".
- 6. Enter your full e-mail address as the "User Name".
- 7. Enter your e-mail account's "Password".
- 8. Check the box to "Remeber Password".
- 9. Click the "More Settings" button.

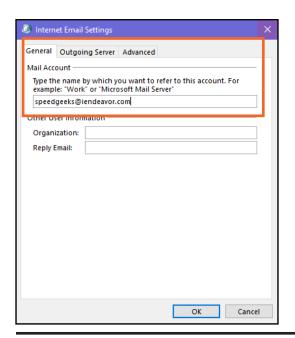

In the "General" tab make sure the mail account is the same e-mail address as your e-mail you are trying to set up.

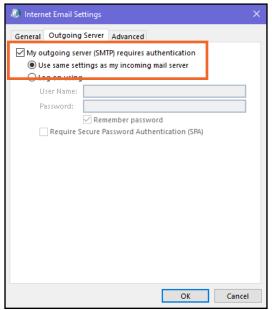

In the "Outgoing Server" tab make sure to check the box for "My Outgoing Server (SMTP) Requires Authentication" and that "Use same settings as my incomiung server" is selected.

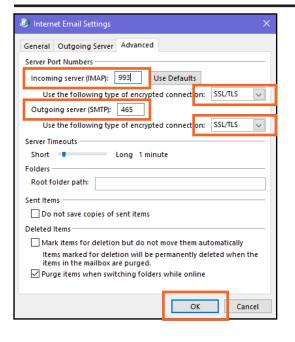

In the "Advanced" tab Change the following settings:

- -Incoming server (IMAP) 993
- -Outgoing server (SMTP) 465
- -Make sure that **SSL/TLS** is selected for both of these
- -Then click OK

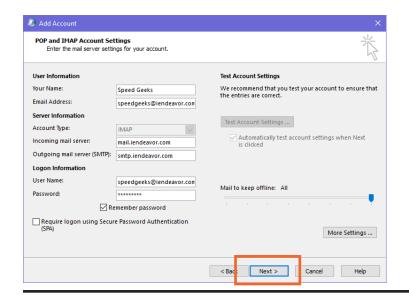

Click the "Next" button at the bottom to make sure your settings are working correctly.

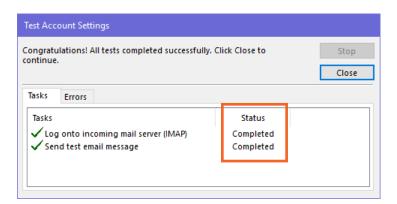

You will now get a window like this and the tests will say "Completed" or "Failed". This will now test the settings to see if it works and may take a few moments to run. If either say failed go back and double check your settings from the previous steps.

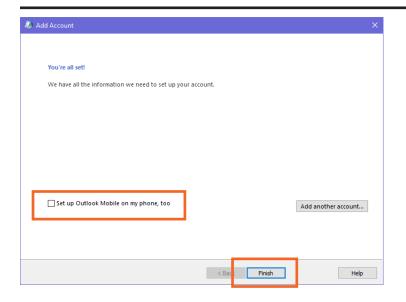

If both test completed you are now done and can click finish. Enjoy using your email.